## **Applicant Workflow Reference Chart:**

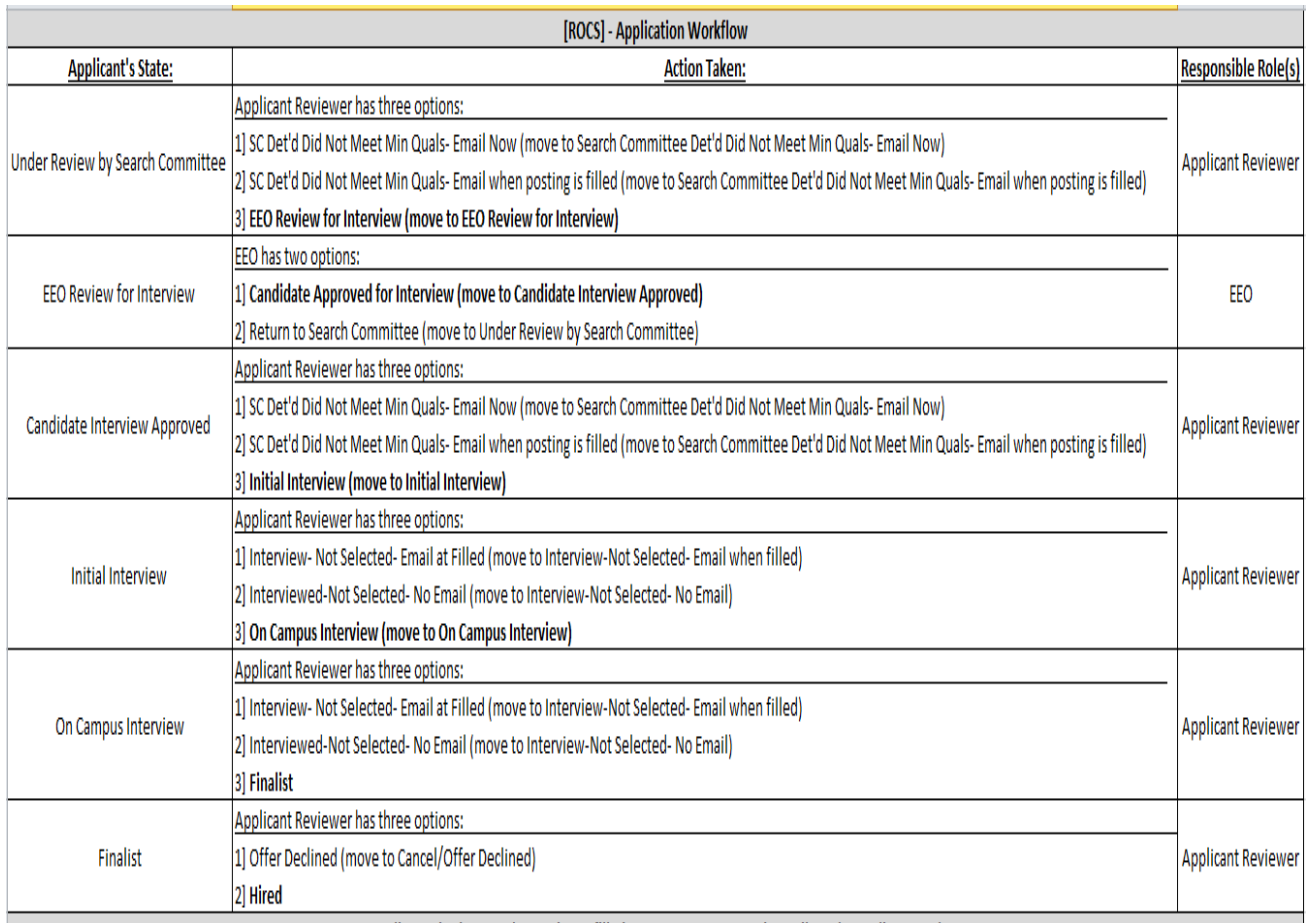

Applicant Hired: Move the posting to filled to generate automated e-mails to the applicant pool

## **Notes:**

- Workflow states that end in "*Email Now*" will generate an automated rejection e-mail to the candidate moved to that state.
- Workflow states that end in "*Email when Filled*" will generate an automated rejection email to the candidates in that state when the posting is moved to the '**Filled**' state.
- Options in the bold font will move the applicant forward in the workflow. Non-bold options remove the candidate from the applicant pool.
- There are two user groups that can review applicants in ROCS:
	- o Applicant Reviewer: This group can review all applicants that applied to the posting and move them in the above workflow.
	- o Search Committee: This group can review all applicants that applied to the posting; however they cannot move applicants in the workflow.

## **ROCS Faculty Applicant Review:**

1] The **Applicant Reviewer** logs into the system and screens candidates through the link [http://rocs.rutgers.edu/.](http://rocs.rutgers.edu/) \*\*Changing to the **Applicant Reviewer** role is required to see the postings assigned. Select the role by clicking on the drop-down menu located in the upper-right area of the screen:

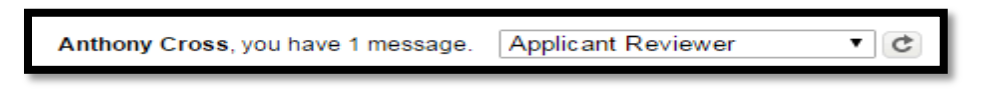

2] Navigate to the posting by click the 'Postings' tab, and then clicking ''**Faculty**":

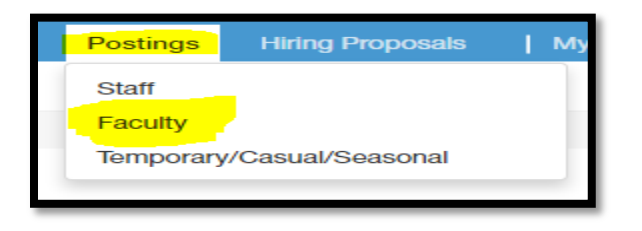

3] The postings that have been assigned to you will now be listed. Hover over 'Actions' and select 'View Applicants' to navigate to the applicant pool:

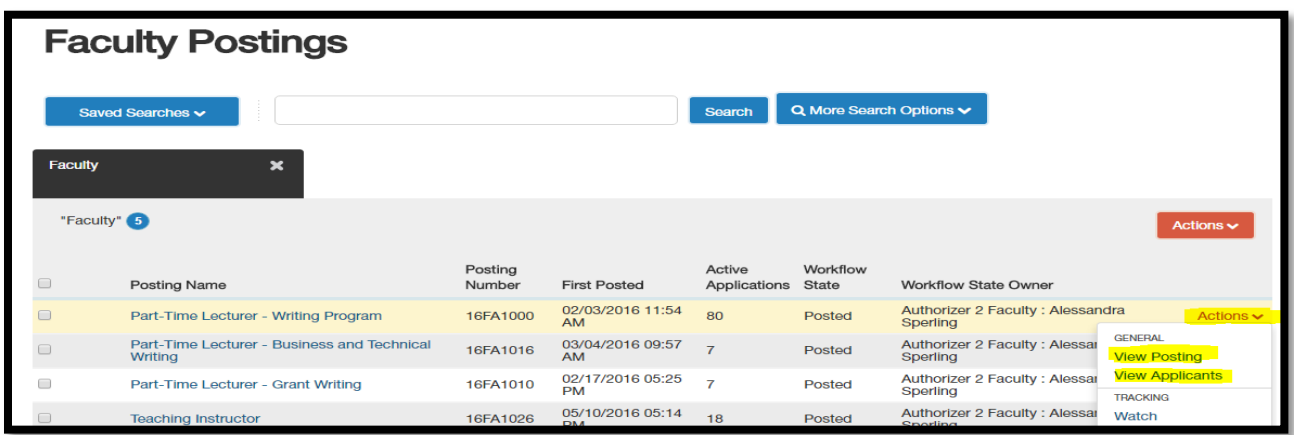

4] Applicants enter the system under the state of: '*Under Review by Search Committee*'- click on the applicant's last name to access their application.

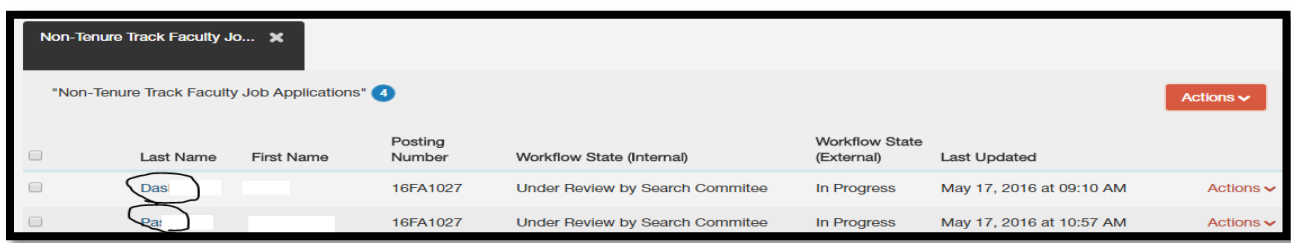

5] The following page will display the application of the individual. Scroll to the bottom to view all the uploaded documents. Click on the document's name to open it up in a new tab:

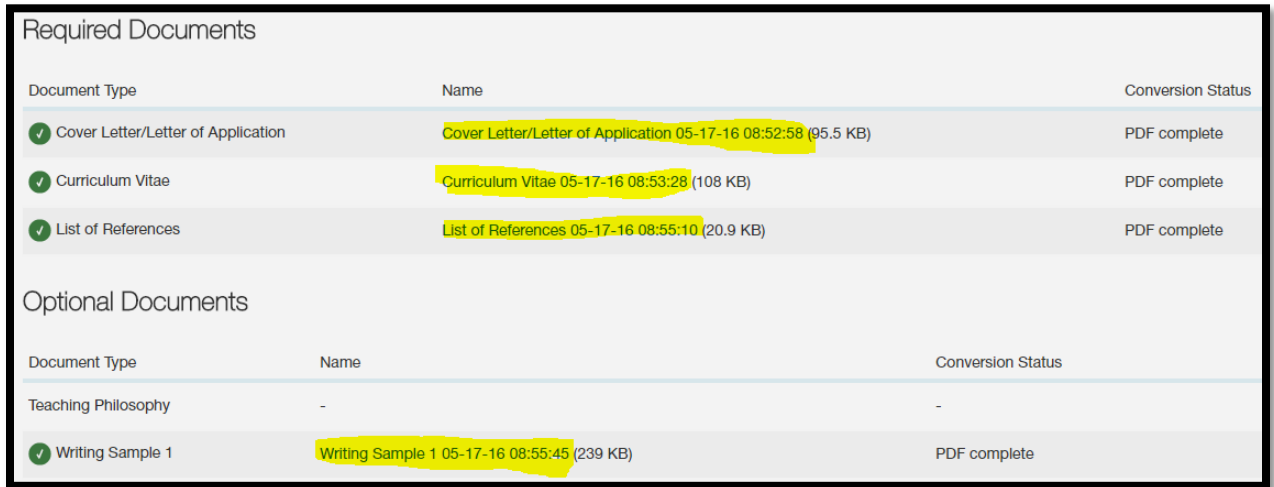

6] To take action upon an applicant you want to use the orange button labeled '*Take Action on Job Application*' found in the upper-right area of the system (you can also navigate to the next applicant by click "Next" above this button) Select a workflow action to move the applicant.

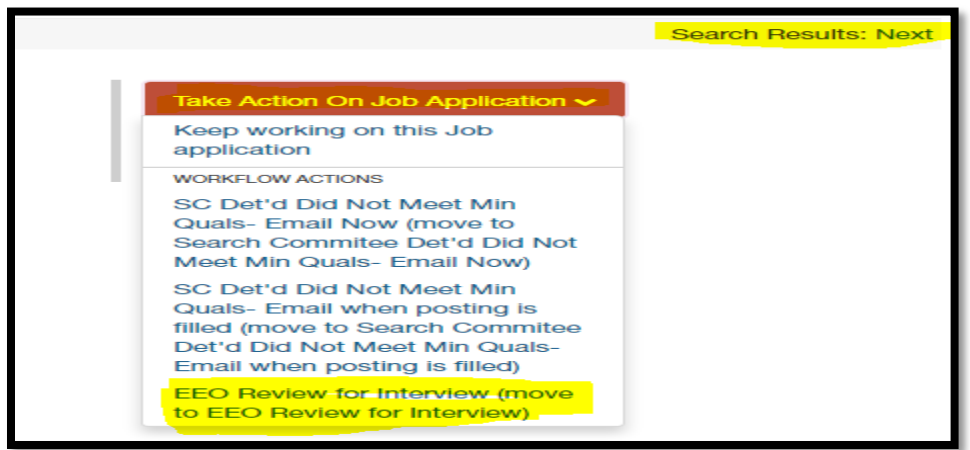

- **SC Det'd Did Not Meet Min Quals – Email Now:** This state will remove the applicant from the applicant pool – a reason will need to be selected. This will e-mail the applicant a rejection letter instantly.
- **SC Det'd Did Not Meet Min Quals – Email When Posting Filled:** This state will remove the applicant from the applicant pool – a reason will need to be selected. This will e-mail the applicant when the posting is moved to the 'Filled' state.
- **EEO Review:** This will advance the applicant in the workflow. An EEO specialist will receive a notification and approve the applicant for interview (the Applicant Reviewer will be notified once the applicant is approved).

## **ROCS Faculty Applicant Review Tips:**

 An **Applicant Reviewer** can leave notes about an applicant in their history tab. When on the application page navigate to the 'History' tab. Once you are on the 'History' tab you can write notes on the applicant and click 'Create User note' to save it:

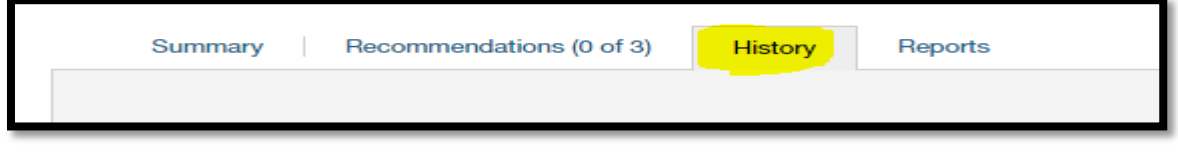

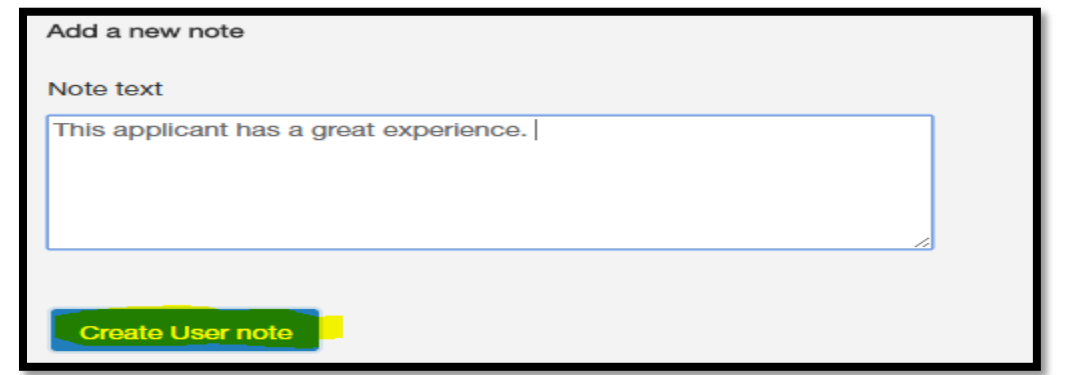

- An **Applicant Reviewer**, when on the applicant table, can use the orange '*Actions*' button for several features:
	- o *Export Results*: This option will download the applicant table into Excel.
	- o *Move in Workflow*: This option allows the user to move multiple applicants at the same time. Check-off the applicants whose applications you want to download.
	- o *Download Applications as PDF*: This will combine and download the applicants selected into a PDF. Check-off the applicants whose applications you want to download.

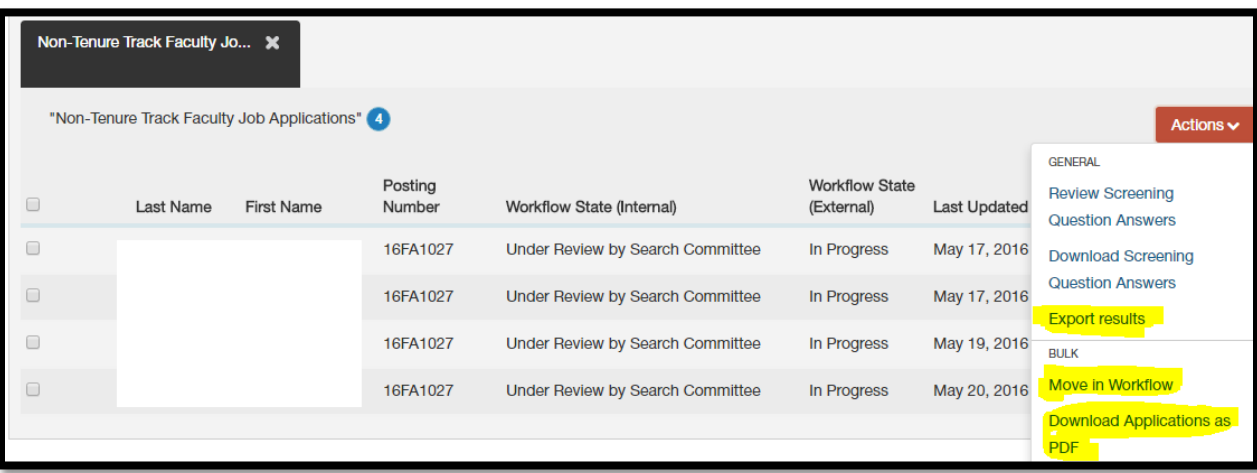